# **PEERNET PDF Creator Plus 8.0**

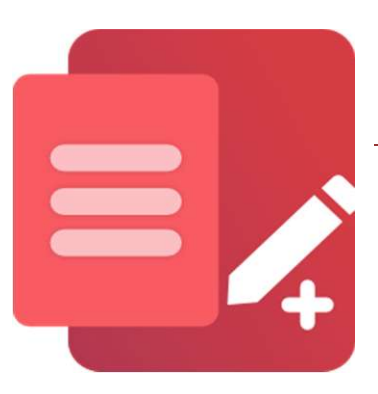

Annotate PDF Files Using PDF Creator Plus

### **OVERVIEW**

Notes, comments, signatures, and shapes are just a few of the tools in [PDF Creator](https://www.peernet.com/conversion-software/create-pdf/)  [Plus](https://www.peernet.com/conversion-software/create-pdf/) designed to help you annotate PDF files. Print other documents to add pages to your PDF from Word, Excel, and other applications before annotating.

### **TUTORIAL VIDEO**

Watch on YouTube:<https://www.youtube.com/watch?v=IISz8inGAg8>

#### **WHAT CAN I ADD TO MY PDF**

- Add [text notes and comments](#page-1-0) on any page.
- Insert [logos and other images.](#page-2-0)
- Create [hyperlinks to jump to web pages,](#page-2-1) another document, or another page in the current document.
- Add [hyperlinks to any annotation](#page-3-0) added to any page.
- Build a [PDF Bookmark outline](#page-3-1) in your PDF.
- [Sign a PDF form or any document](#page-4-0) without printing, signing, and re-scanning.
- [Hide text or images](#page-4-1) using the Eraser tool.
- [Draw lines, rectangles, and circles](#page-5-0) to highlight or hide part of your document.
- [Align and group annotations](#page-5-1) for clean layouts.
- [Save your annotated PDF as a PDF Creator Plus project](#page-6-0) for later editing.

# <span id="page-1-0"></span>**ANNOTATE PDF WITH TEXT NOTES AND COMMENTS**

The **Text** annotation tool allows you to add comments and notes anywhere on your PDF pages.

**Text tool** and draw a rectangle on the **Team** create PDF page where you want to place the text.

Enter your text, then click away to end<br>edit mode. Press **Enter** to edit the<br>properties of the text. The text style edit mode. Press **Enter** to edit the properties of the text. The text style  $\begin{array}{c} \boxed{\equiv} \\ \text{starts as a black font on a transparent} \end{array}$ starts as a black font on a transparent  $\left\| \frac{2}{3} \right\|_{\frac{1}{2}}$ background. You can change the *font*, *style*, and *size* of the text.

To change text, double-click the annotation to enter editing mode again.<br>If you need more room for your text. If you need more room for your text,  $\mathbb{R}^k$  of adjust the size of the text annotation  $\frac{\text{Ready (Press FI for Help)}}{\text{Redy (Press FI for Help)}}$ area by dragging the grey sizing rectangles.

You can change the appearance of the text annotation by modifying its *fill* and *line* (border) styles.

To replace or hide text on a page, use a *solid color fill style* to hide the text underneath and write new text to replace the old.

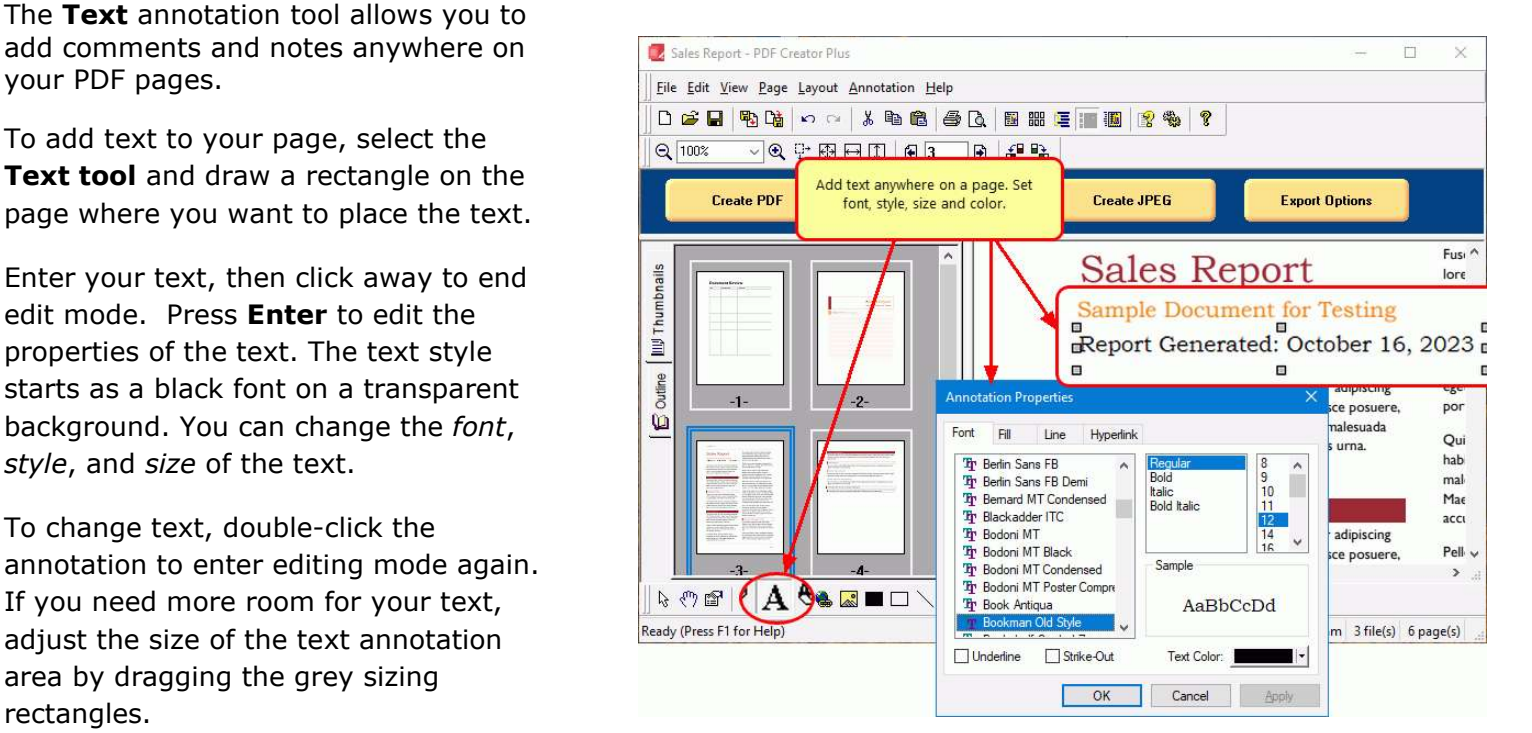

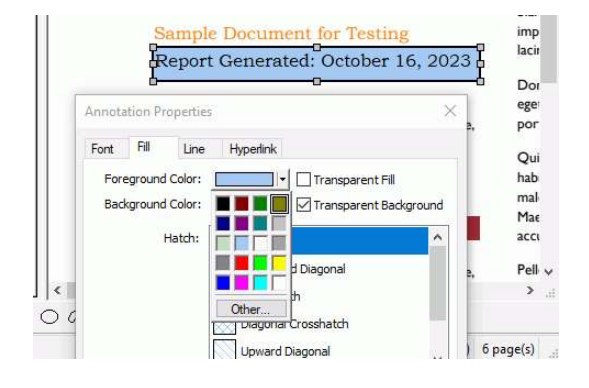

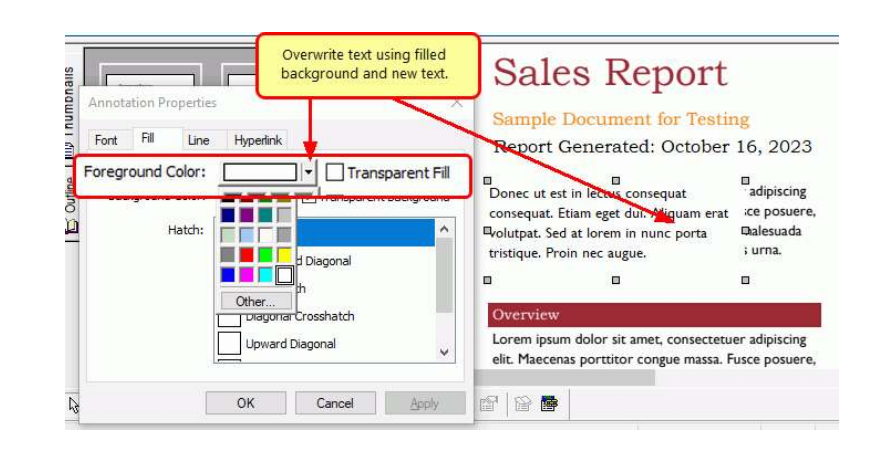

#### <span id="page-2-0"></span>**ADD A COMPANY LOGO OR OTHER IMAGE**

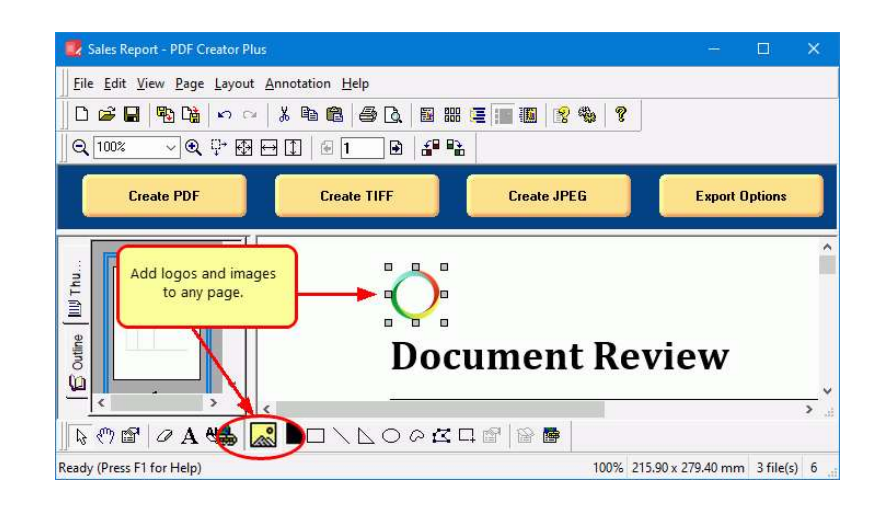

Insert logos and other images using the **Insert Image** annotation tool.

#### <span id="page-2-1"></span>**ADD A HYPERLINK ANNOTATION**

clicked, jumps to a web page, a different **Fig. 1** Create PDF location in the current document, or another document. In PDF Creator Plus, you can add a state of the Outline tool to build PDF

hyperlink to any area on the page. **The subset of the state of the state of the state of the state of the state of the state of the state of the state of the state of the state of the state of the state of the state of the** 

Select the **Hyperlink** annotation tool and drag a rectangle around the area you wish to be the hyperlink. Press  $\frac{1}{10}$ **Enter** to show the *Hyperlink Properties* and set the link target. A blue dotted rectangle on the annotation designates it as a hyperlink; this visual cue is not part of the final PDF.

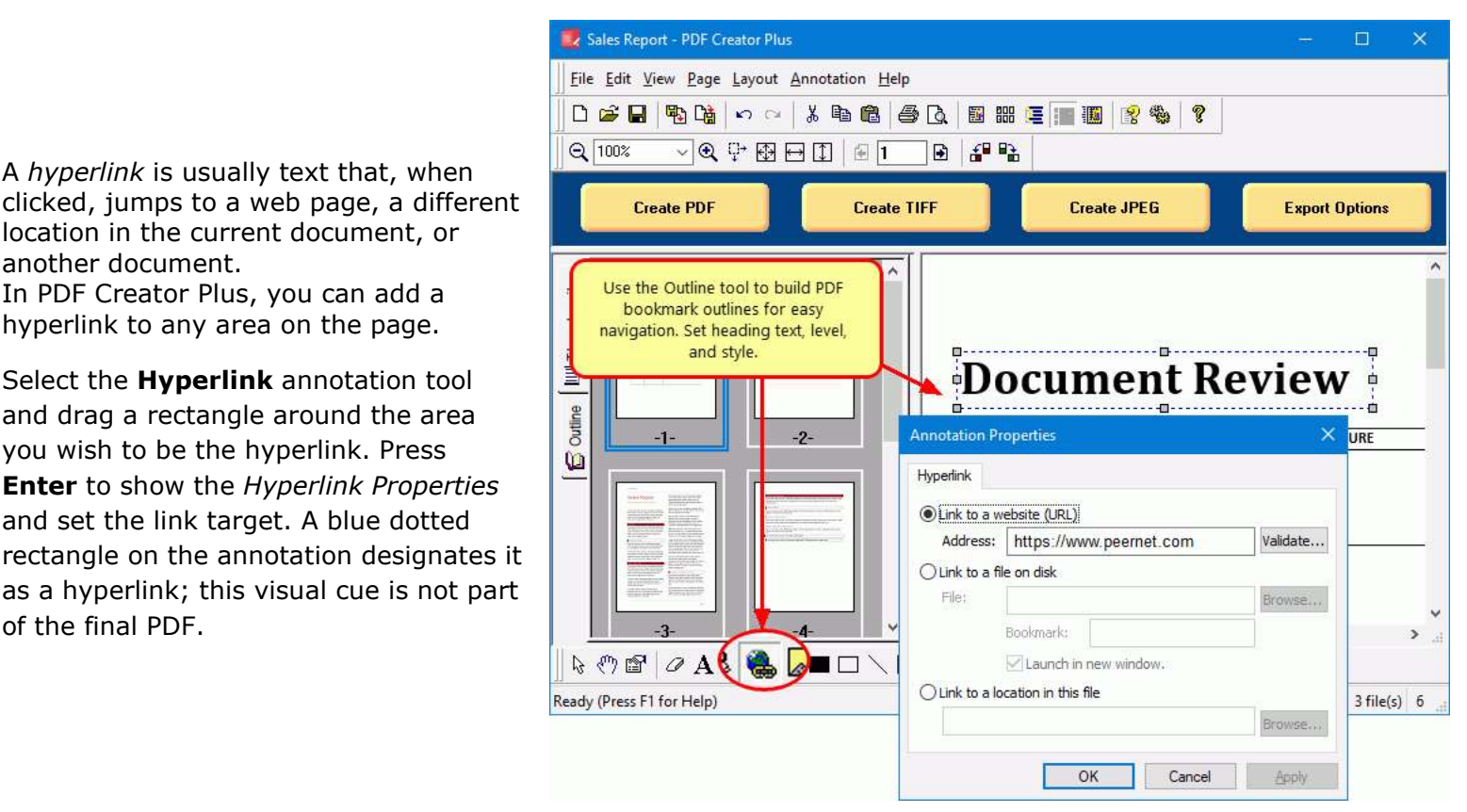

### <span id="page-3-0"></span>**ADD A HYPERLINK TO ANY ANNOTATION**

You can also **add hyperlinks to any annotation** added to a page, including text, shapes, and images.

Select the annotation and press **Enter** to show the properties dialog. Go to the *Hyperlink* tab and set the target web address, file, or bookmark. For text annotations, you can modify the text style to blue and underlined to match commonly used link text styles.

Again, the blue dotted rectangle is for reference and not part of the final PDF.

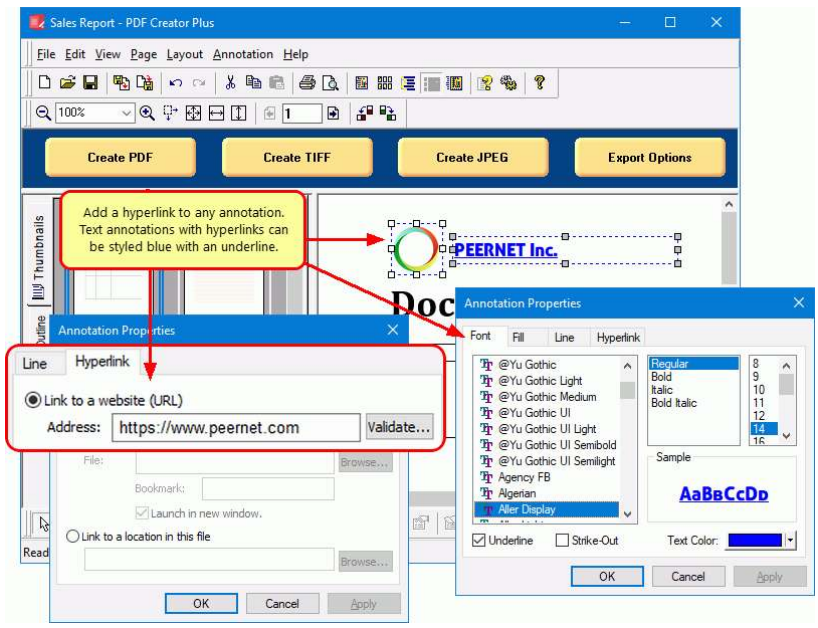

#### <span id="page-3-1"></span>**BUILD A PDF BOOKMARK OUTLINE**

The bookmarks view in a PDF is the same as the navigation view or a table **Sales Report - PDF** Creator Plus of contents found in most word processing software. It simplifies navigating through long documents for  $\mathbb{R}$   $\mathbb{R}$   $\mathbb{R}$   $\mathbb{R}$ your readers.

Select the **Outline tool** to add a PDF<br>bookmark to a page, then draw a<br>rectangle around some text, a shape, or bookmark to a page, then draw a rectangle around some text, a shape, or  $\begin{array}{c} \begin{array}{c} \begin{array}{c} \end{array} \\ \begin{array}{c} \end{array} \\ \begin{array}{c} \end{array} \end{array}$  resemblances around some text, a shape, or even an empty area to designate the bookmark destination. An outline bookmark destination. An outline annotation shows as a red dotted annotation shows as a red dotted rectangle that is not part of the final PDF.

Select **Enter** to modify the bookmark's *display text*, *color*, *style*, and *heading level* to build your PDF bookmark outline.

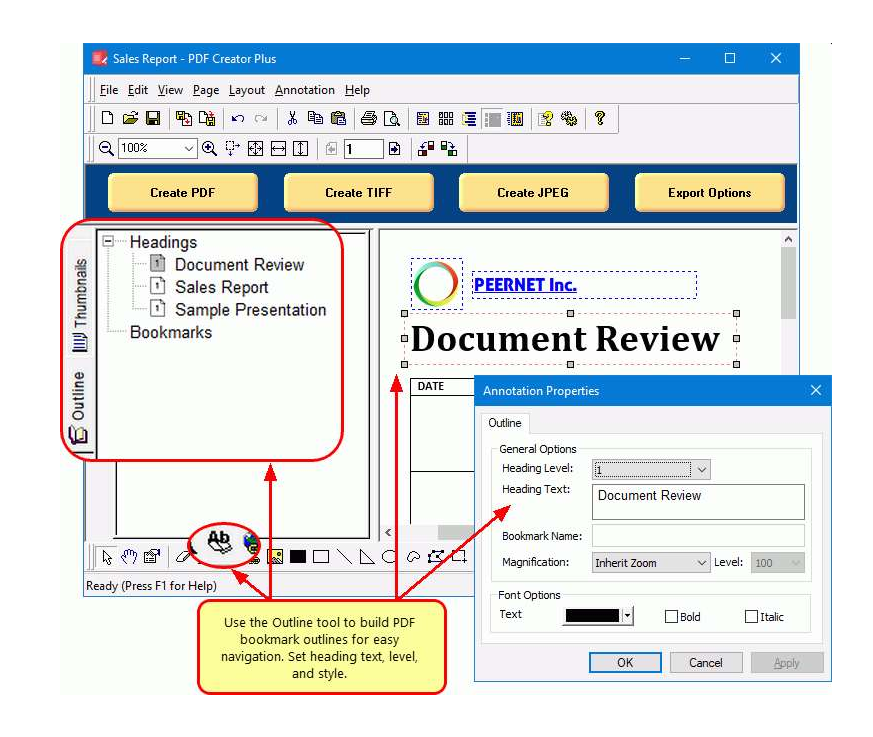

### <span id="page-4-0"></span>**ADD A DIGITAL SIGNATURE ANNOTATION**

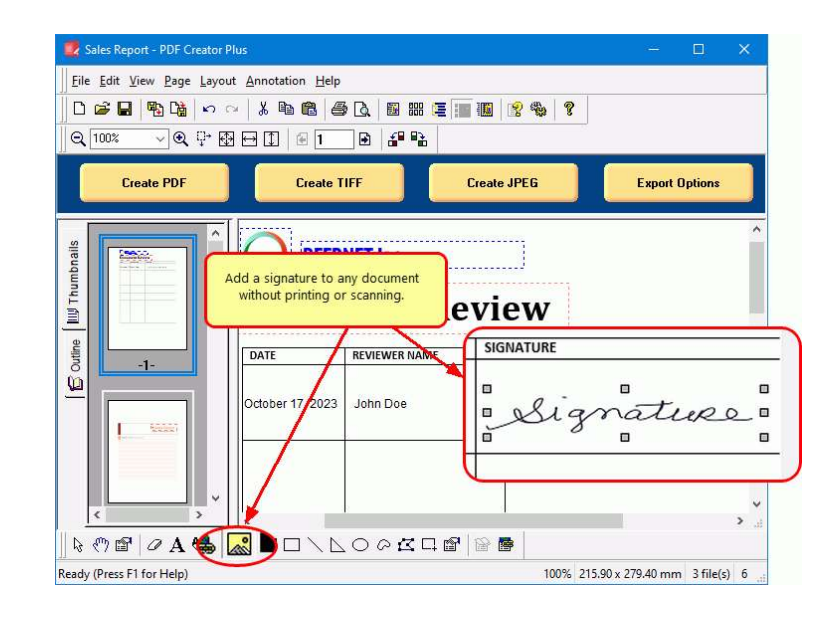

Add your signature to any PDF without<br>printing, signing, and re-scanning. Use<br>the **Insert Image annotation** tool to printing, signing, and re-scanning. Use the **Insert Image annotation** tool to place an image of your signature anywhere on any document.

# <span id="page-4-1"></span>**HIDE TEXT OR IMAGES USING THE ERASER TOOL**

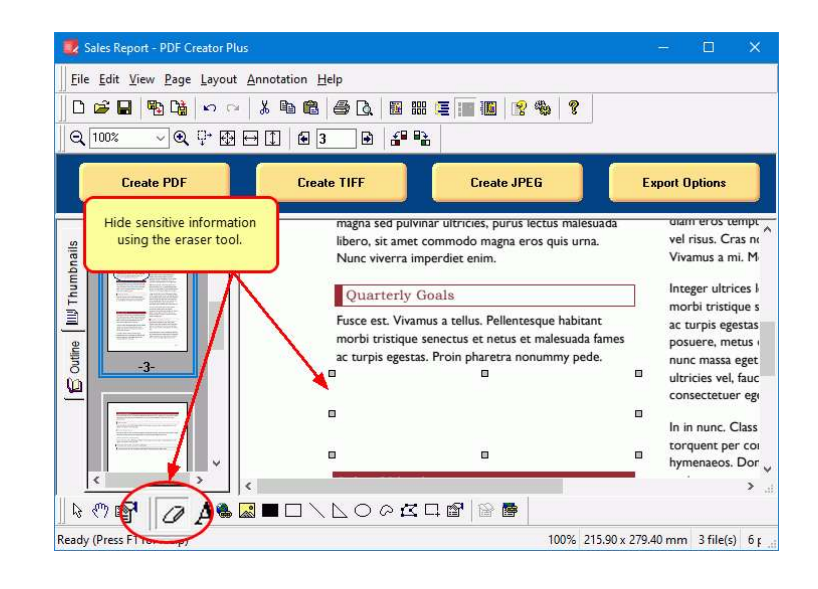

Hide or redact text, images, and other<br>sensitive information using the **Eraser**<br>**tool** sensitive information using the **Eraser tool**.

### <span id="page-5-0"></span>**ANNOTATE PDF WITH SHAPES TO HIGHLIGHT**

PDF Creator Plus has annotation tools to add **lines, circles, rectangles,** and<br> **polygons** to your pages to highlight **polygons** to your pages to highlight important areas and create simple drawings.

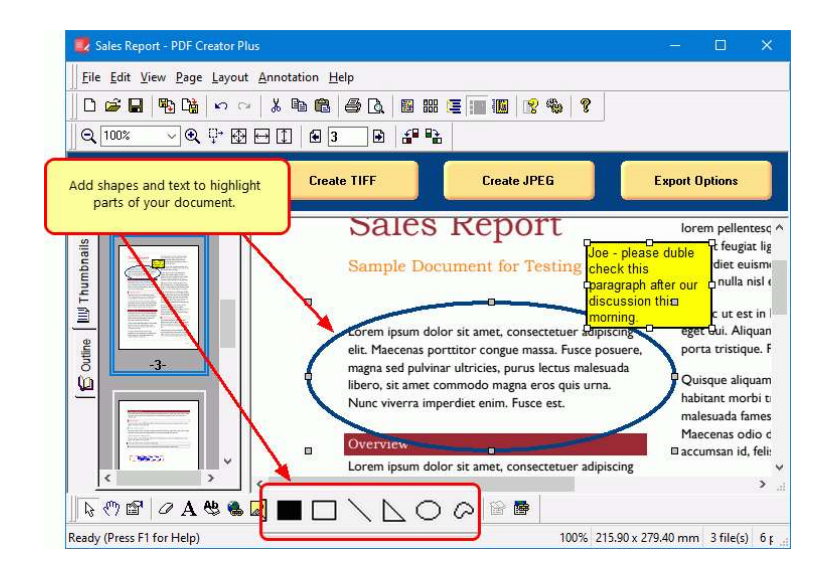

### <span id="page-5-1"></span>**GROUPING AND ALIGNING ANNOTATIONS**

**Group** and **align** annotations easily on  $\frac{1}{\log \log n}$ your pages with the **Layout** tools.

Line up your annotations on forms using<br>the *horizontal and vertical alignment*,<br>adjust for equal spacing, and match the *horizontal and vertical alignment*, adjust for *equal spacing*, and *match*  **sizes.**<br>Group and set the layout order of your

annotations to quickly *move them or copy and paste them* to other pages.

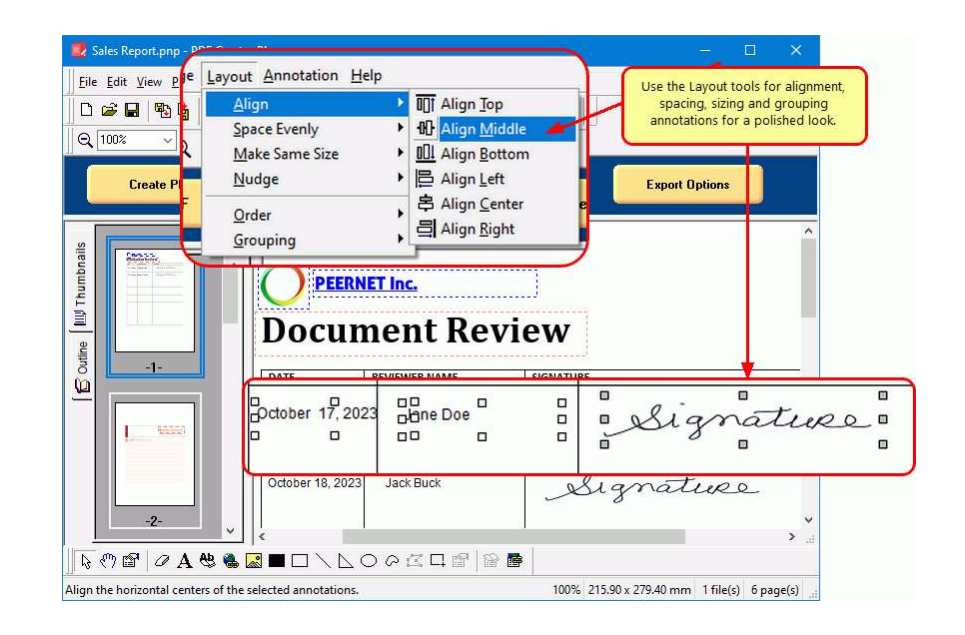

# <span id="page-6-0"></span>**SAVE THE ANNOTATED PDF AS A PROJECT FOR EDITING**

Save your annotated PDF and other pages as a **PDF Creator Plus project** (*\*.pnp file*) to edit and update at any point.

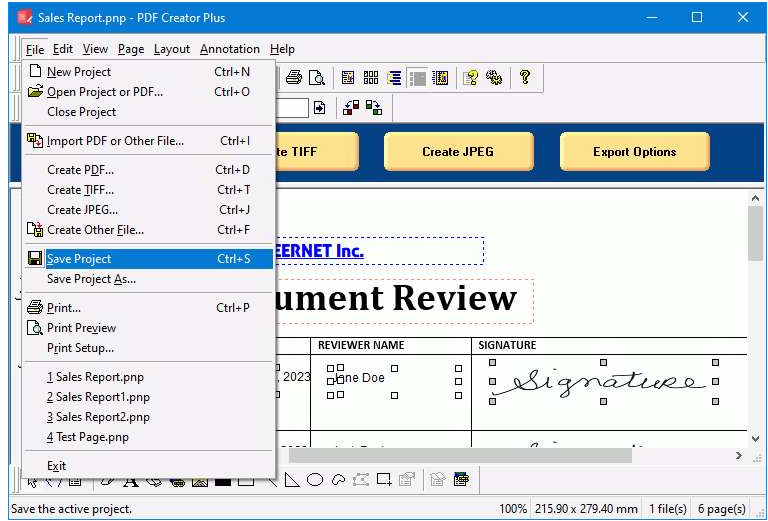